## مديريت امور فناوري واطلاعات

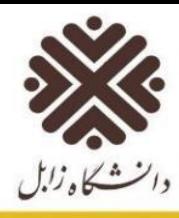

ابتدا وای فای گوشی یا سیستم خود را روشن نمایید و سپس به شبکه متصل شوید.

## **اتصال به اینترنت با استفاده از سامانه ورود به اینترنت**

برای اتصال به اینترنت در آدرس بار مرورگر موجود روی سیستم خود لین[ک](https://internet.uoz.ac.ir/) <u>https://internet.uoz.ac.ir</u> را وارد نمائید.

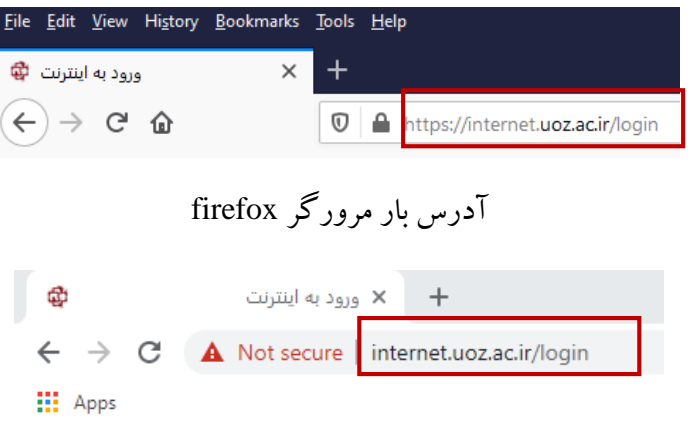

آدرس بار مرورگر Chrome Google

در صفحه باز شده نام کاربری و رمز عبور ورود به اینترنت خود را وارد نمائید.

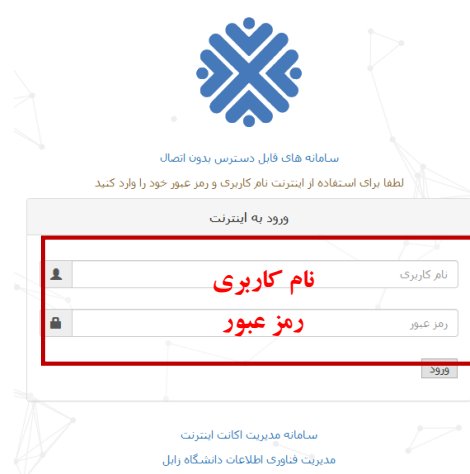

بعد از ورود، شما به صفحه وضعیت منتقل می شوید که در آن وضعیت حساب کاربری شما، شامل آدرسIP ، مقدار مصرف - دانلود / آپلود، مقدار زمان و باقیمانده و به روز رسانی شما قابل مشاهده است.

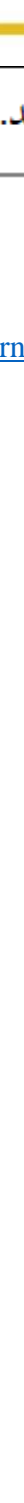

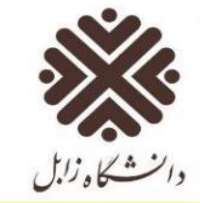

## مديريت امور فناوريواطلاعات

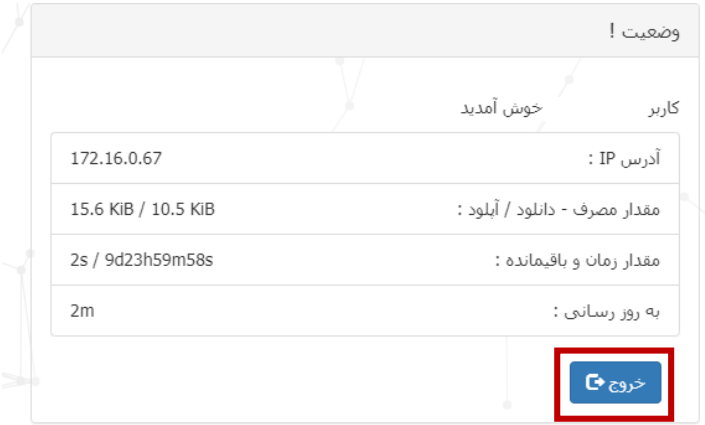

مدیریت فناوری اطلاعات دانشگاه زابل

برای خروج از حساب کاربری در این روش اگر صفحه را بسته اید دوباره در آدرس بار مرورگر لینک <u>https://internet.uoz.ac.ir</u> را وارد نمائید و سپس روی دکمه خروج کلیک نمائید.

**نکته:** در صفحه ورودی به سامانه ورود به اینترنت، سه لینک مفید نیز وجود دارد، سامانه های قابل دسترس بدون اینترنت، لیست سایتهایی هستند که شما بدون اینکه وارد حساب کاربری خود شوید می توانید از آنها استفاده نمائید، سامانه مدیریت اکانت اینترنت، به شما امکان تغییر رمز و مدیریت حساب کاربری اینترنتتان می دهد )در پایان معرفی می شود) و سایت مدیریت امور فناوری اطلاعات دانشگاه.